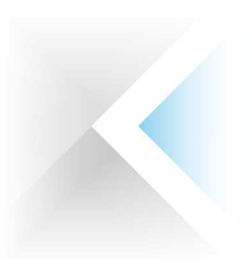

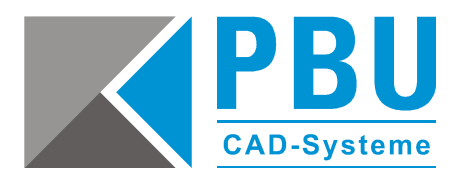

Für eine Floating-Lizenzierung benötigen Sie:

- 1. Solid Edge (Product) DVD
- 2. Floating Dongle
- 3. Floating Lizenzfile

Die Floating-Lizenzierung benötigt einen Server und einen Client, wobei der Server auch ein Client sein kann.

#### **So legen Sie einen Lizenzserver fest**

Bei dem Lizenzserver handelt es sich um den Netzwerkcomputer, auf dem der Lizenz Manager (FLEXlm-Software) zu installieren ist. Sie können einen beliebigen Computer in Ihrem Netzwerk als Lizenzserver festlegen.

Folgende Betriebssysteme für den Lizenzserver werden unterstützt:

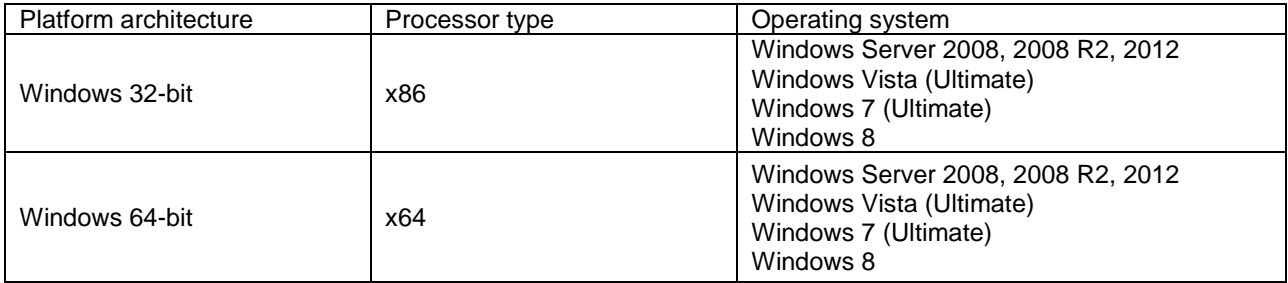

Der Server und die Clientcomputer müssen jeweils das TCP/IP-Protokoll ausführen. Die Clientcomputer müssen in der Lage sein, mit dem Server über das Netzwerk Verbindung aufzunehmen. Für eine erfolgreiche Netzwerklizenzierung muss der Sentinel-Treiber und der Server Dongle auf dem Lizenzserver installiert sein.

Der Client ist die Arbeitsstation, auf der mit Solid Edge gearbeitet wird**.**

Seite 1 von 5

PBU CAD-Systeme GmbH (Zentrale) Robert-Bosch-Str. 8 86551 Aichach Tel.: +49 8251 8191-0 Fax: +49 8251 8191-29

PBU CAD-Systeme GmbH (Niederlassung) Heinrich-Hertz-Str. 11 47445 Moers Tel.: +49 2841 99822-0 Fax: +49 2841 99822-20

PBU CAD-Systeme GmbH (Niederlassung) Raiffeisenstr. 27-29 70794 Filderstadt Tel.: +49 711 4599969-0 Fax: +49 711 4599969-1

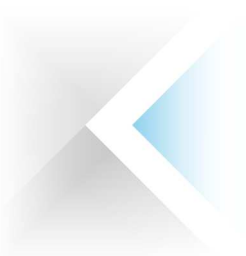

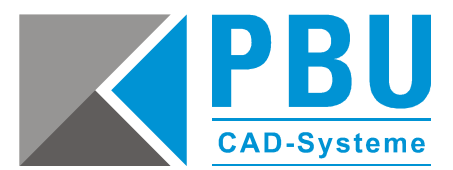

### **Installation des Dongle-Treibers und des Lizenzmanagers auf dem Server**

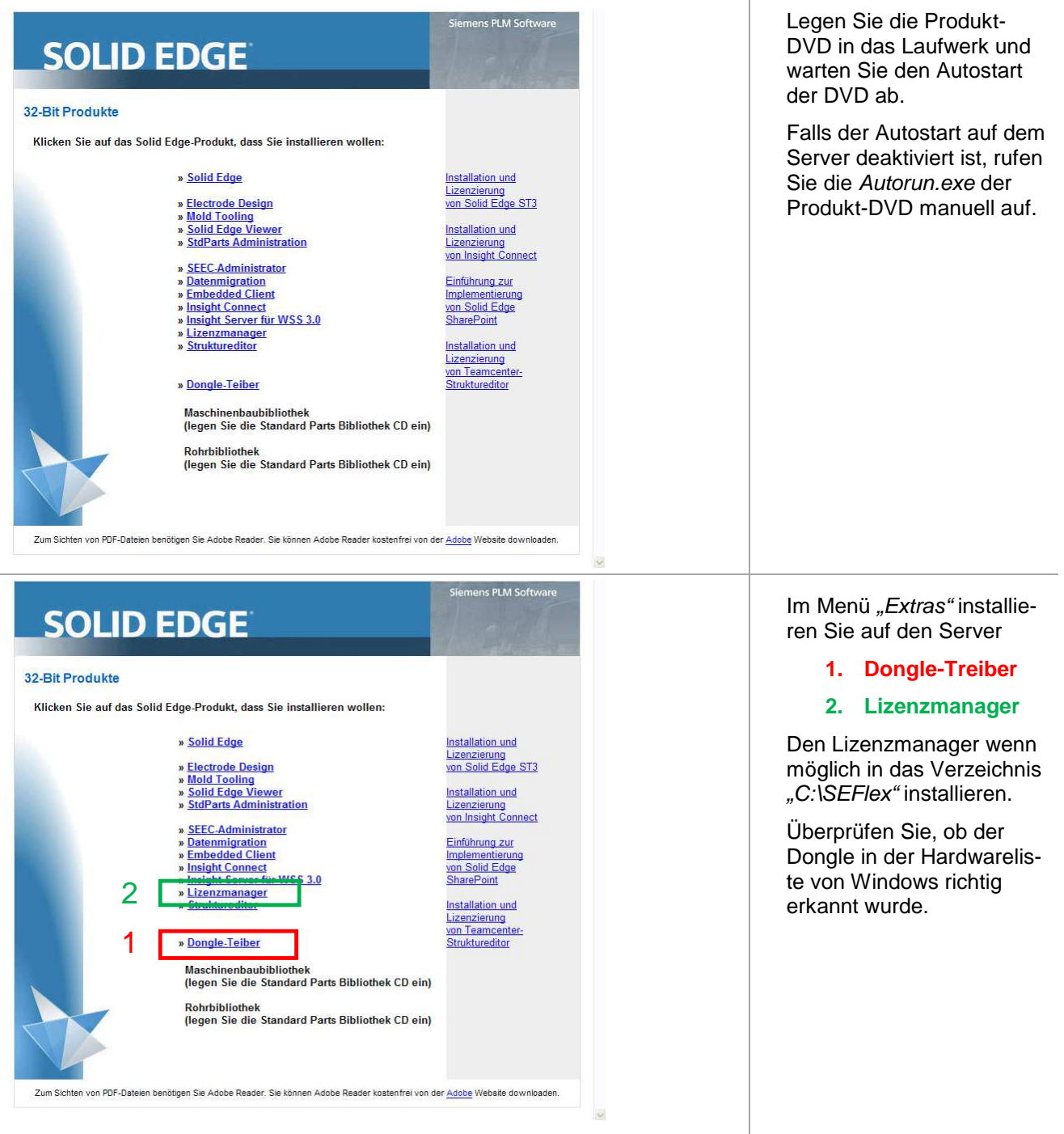

PBU CAD-Systeme GmbH (Zentrale) Robert-Bosch-Str. 8 86551 Aichach Tel.: +49 8251 8191-0 Fax: +49 8251 8191-29

PBU CAD-Systeme GmbH (Niederlassung) Heinrich-Hertz-Str. 11 47445 Moers Tel.: +49 2841 99822-0 Fax: +49 2841 99822-20

PBU CAD-Systeme GmbH (Niederlassung) Raiffeisenstr. 27-29 70794 Filderstadt Tel.: +49 711 4599969-0 Fax: +49 711 4599969-1

Seite 2 von 5

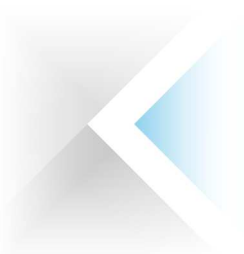

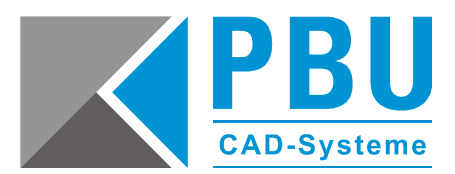

#### **Anpassen des Lizenzfiles**

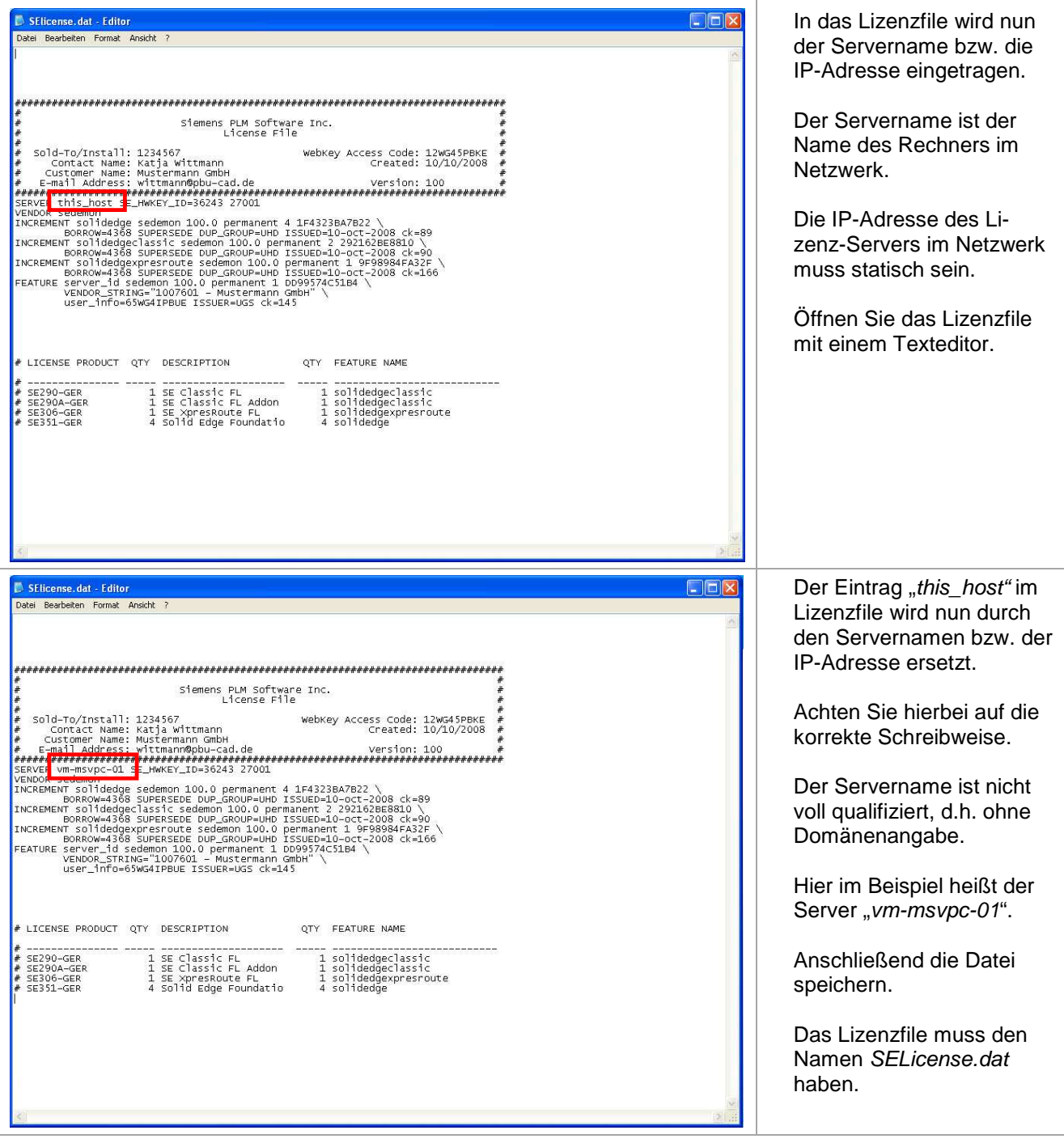

Seite 3 von 5

PBU CAD-Systeme GmbH (Zentrale) Robert-Bosch-Str. 8 86551 Aichach Tel.: +49 8251 8191-0 Fax: +49 8251 8191-29

PBU CAD-Systeme GmbH (Niederlassung) Heinrich-Hertz-Str. 11 47445 Moers Tel.: +49 2841 99822-0 Fax: +49 2841 99822-20

PBU CAD-Systeme GmbH (Niederlassung) Raiffeisenstr. 27-29 70794 Filderstadt Tel.: +49 711 4599969-0 Fax: +49 711 4599969-1

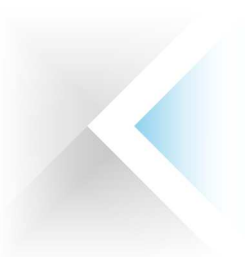

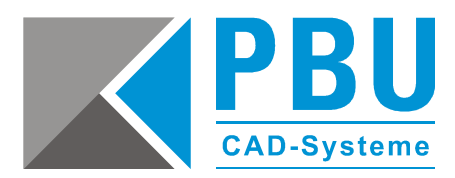

#### **Einrichten des Lizenzmanagers** Kopieren Sie zuerst das angepasste Lizenzfile in das Verzeichnis "C:\SEFlex\Program". Die vorhandene SELicense.dat mit der angepassten Lizenz überschreiben. Danach öffnen Sie in diesem Verzeichnis das Programm "Imtools.exe". LMTOOLS by Macrovision Corporation http://www.macrovision.com  $\Box$  $\Box$  $\times$  Im Lizenzmanager wählen File Edit Mode Hel Sie nun die Kartei Service/License File System Settings | Utilities | Start/Stop/Reread | Server Status | Server Diag | Config Services | Sorrowing | "Config Services". Services allow FLEXnet Servers to run in the background. Server List Configuration using License File C Configuration using Services FLEXIm License Manage E LMT00LS ignores license file path environment variables Hier arbeiten Sie nun fol- $\Box$ D $\boxtimes$ LMTOOLS by Macrovision Corporation http://www.macrovision.com gende Punkte ab. File Edit Mode Help Service/License File | System Settings | Utilities | Start/Stop/Reread | Server Status | Server Diags Config Services | Borrowing | **1. Service Name verge-**Configure Service **ben.**  6Save Service **2. Den Pfad zur**  1 Service Name Solid Edge  $\overline{\phantom{a}}$ Remove Service **lmgrd.exe wählen. 3. Den Pfad zum Li-**Browse C:\SEFlex\Program\Imgrd.exe 2 Path to the Imgrd.exe file **zenzfile wählen. 4. Den Logdateipfad**  Browse 3 C:\SEFlex\Program\SELicense.dat Path to the license file **wählen bzw. die**  4 C:\SEFlex\Program\Debug.log Browse View Log... Close Log Path to the debug log file **Logdatei erstellen. 5. Die beiden Punkte**  5 Start Server at Power Up **V** Use Services **Start Server at Powerup und Use Services anwählen. 6. Save Service ausführen.**  Wichtig ist, dass die Dateien beim ersten Mal noch einmal ausgewählt werden.

PBU CAD-Systeme GmbH (Zentrale) Robert-Bosch-Str. 8 86551 Aichach Tel.: +49 8251 8191-0 Fax: +49 8251 8191-29

PBU CAD-Systeme GmbH (Niederlassung) Heinrich-Hertz-Str. 11 47445 Moers Tel.: +49 2841 99822-0 Fax: +49 2841 99822-20

PBU CAD-Systeme GmbH (Niederlassung) Raiffeisenstr. 27-29 70794 Filderstadt Tel.: +49 711 4599969-0 Fax: +49 711 4599969-1

Seite 4 von 5

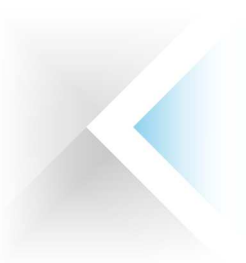

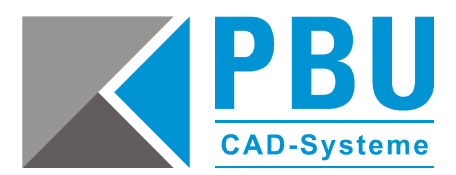

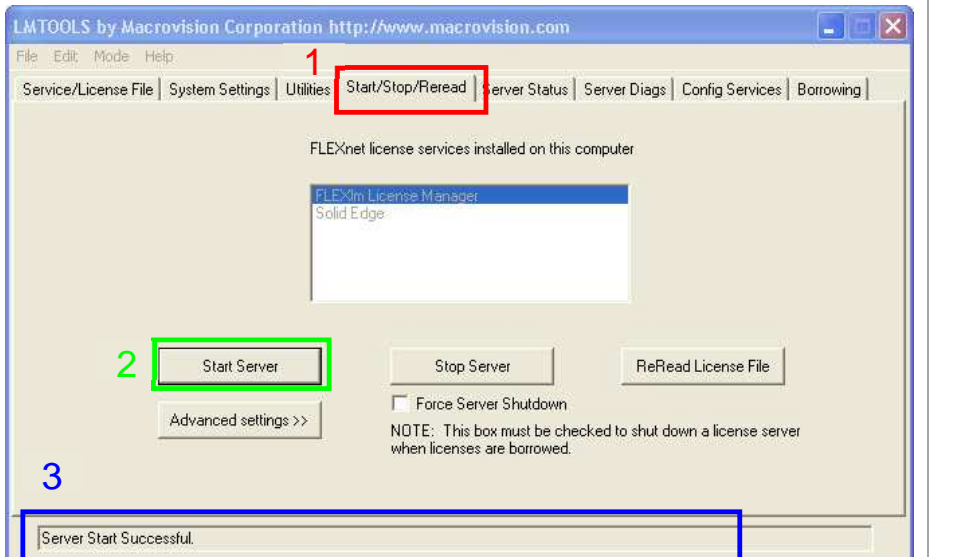

- **1. Als nächstes wählen Sie die Kartei "Start/Stop/Reread" aus.**
- **2. Danach klicken Sie auf "Start Server".**
- **3. Nach ein paar Sekunden sollte nun, wenn alles richtig konfiguriert ist, in der Statuszeile** "Server Start **Successful" erscheinen.**

#### **Lizensierung des Clients**

Das angepasste Lizenzfile, das von dem Lizenzmanager genutzt wird, kopieren Sie nun auf jeden Client, der Solid Edge nutzen soll.

Das Lizenzfile muss im Verzeichnis "\Solid Edge ST7\Preferences" liegen.

Bei höherer bzw. niedrigerer Solid Edge Version ist die Versionsnummer des Verzeichnisnamens dementsprechend anders.

Stellen Sie sicher, dass der Client mit dem Lizenzserver über das Netzwerk kommunizieren kann.

Alternativ kann im Lizenzmanager der Servername angegeben werden.

Hier wird dann ein Lizenzfile erzeugt, bei dem aber keine Leihlizensierung möglich ist.

#### **Firewall**

Der Solid Edge Arbeitsplatz muss über TCP/IP auf den Lizenzserver zugreifen können.

Dies darf nicht durch eine Firewall im internen Netzwerk verhindert werden. Meist ist am Server keine Firewall eingeschaltet. Sollten Sie trotzdem am Server eine Firewall betreiben wollen, müssen Sie FLEXlm durch die Firewall hindurch kommunizieren lassen. Fügen Sie die Dateien C:\SEFlex\Program\Imgrd.exe und C:\SEFlex\Program\selmd.exe als Ausnahme in Ihrer Firewall am Server hinzu.

PBU CAD-Systeme GmbH (Zentrale) Robert-Bosch-Str. 8 86551 Aichach Tel.: +49 8251 8191-0 Fax: +49 8251 8191-29

PBU CAD-Systeme GmbH (Niederlassung) Heinrich-Hertz-Str. 11 47445 Moers Tel.: +49 2841 99822-0 Fax: +49 2841 99822-20

PBU CAD-Systeme GmbH (Niederlassung) Raiffeisenstr. 27-29 70794 Filderstadt Tel.: +49 711 4599969-0 Fax: +49 711 4599969-1

Seite 5 von 5